## **Ziegler-Nichols Loop Tuning**

The Ziegler-Nichols loop tuning protocol<sup>[1\)](#page--1-0)</sup> is a simple method to establishing the loop parameter values for a PI or PID control loop. This protocol is designed to optimize the loop for disturbance rejection.

## **Links**

Click here for the [SLICE-QTC Manual](https://www.vescent.com/manuals/doku.php?id=slice:qt). Click here for the [SLICE-QTC Quick Start Guide.](https://www.vescent.com/manuals/doku.php?id=slice:quick_start_qt) Click here for the [SLICE-QTC API](https://www.vescent.com/manuals/doku.php?id=slice:qt:api). Click here for the [SLICE-QTC web page.](https://www.vescent.com/products/electronics/slice/slice-qt-four-channel-temperature-controller/) Click here for the [Github page for SLICE-QTC GUI](https://github.com/Vescent) Click here for the [Github page for SLICE-QTC firmware revisions](https://github.com/Vescent/SLICE-QT-Firmware-Upgrade)

## **Instructions**

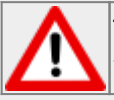

There is the possibility for the loop to go unstable at too high gain. Use caution as gain is increased.

- 1. From the Home Screen, touch the Channel icon for the loop to be tuned
- 2. Touch Settings > PID Params
- 3. Choose a Set Point temperature
- 4. Set Proportional Gain  $(K_p)$  to 0
- 5. Turn off Integral and Differential portions of the loop (T<sub>1</sub> & T<sub>D</sub>, respectively)
- 6. While monitoring the error in temperature on rolling graph on the SLICE-QTC display or an [external oscilloscope,](https://www.vescent.com/manuals/doku.php?id=slice:qt#front-panel_inputs_outputs) slowly increase (~10% per increment) K<sub>P</sub> until the error begins to oscillate

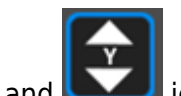

7. Use the **and and strategies** icons, to scale displayed response appropriately

- 8. Use the **interest of the interest of the state** 
	- 1. Note: the pause icon only pauses the graph, not the servo control
- 9. Note K<sub>P</sub> where oscillations of increasing amplitude begin; this is K<sub>P, cr</sub>, the critical proportional gain.

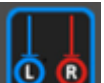

- 10.Use the Cursors enabled by touching the  $\left[\begin{array}{cc} 0 & \bullet \\ \bullet & \bullet \end{array}\right]$  icon to measure the period of oscillation,  $T_{cr}$ 
	- 1. You can use the two rotary knobs or touch & drag the cursors on the touch screen
- 11. Use the following table to set the values of  $K_{\rm P}$ ,  $T_{\rm D}$ , and  $T_{\rm D}$

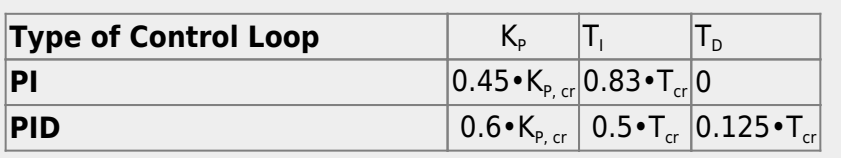

Tab. 1: Ziegler-Nichols loop values

## [1\)](#page--1-0)

[Optimum Settings for Automatic Controllers, by J.G. Zieger and N. B. Nichols](https://staff.guilan.ac.ir/staff/users/chaibakhsh/fckeditor_repo/file/documents/Optimum%20Settings%20for%20Automatic%20Controllers%20(Ziegler%20and%20Nichols,%201942).pdf) and [Wikipedia](https://en.wikipedia.org/wiki/Ziegler%E2%80%93Nichols_method)

From: <https://www.vescent.com/manuals/> - **Product Manuals**

Permanent link: **<https://www.vescent.com/manuals/doku.php?id=slice:z-n&rev=1629987970>**

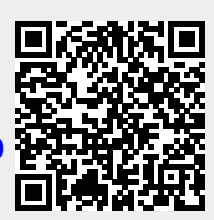

Last update: **2021/08/26 14:26**